# Создание приложений для NI CompactRIO в среде LabVIEW. Краткое руководство

В данном руководстве рассмотрен пример разработки приложения для CompactRIO в среде LabVIEW. В примере используется встраиваемая реконфигурируемая система CompactRIO (Reconfigurable Embedded System) для создания простейшего термостата. В процессе разработки этого приложения вы ознакомитесь с основными принципами и методами программирования в среде LabVIEW для платформы CompactRIO.

### Программное обеспечение

Для работы с CompactRIO Reconfigurable Embedded System необходимо следующее программное обеспечение:

- $\bullet$  NI LabVIEW 8.0 или более поздняя версия
- NI LabVIEW Real-Time Module 8.0 или более поздняя версия
- NI LabVIEW FPGA Module 8.0 или более поздняя версия
- $\bullet$  NI-RIO 2.0 или более поздняя версия

# Оборудование

Для выполнения упражнений данного руководства необходимо следующее оборудование (также может понадобиться перечисленная ниже документация):

- $\overline{B}$ еконфигурируемая система CompactRIO
	- o встраиваемый контроллер реального времени cRIO-9002/9004
	- о реконфигурируемое шасси cRIO-9101, cRIO-9102, cRIO-9103, или cRIO-9104
	- o Источник питания
	- o Подключение к сети Ethernet
	- **o** *Инструкция по эксплуатации (Operating Instructions)* контроллера cRIO-9002/9004 — содержит информацию о подключении контроллера к источнику питания и сети Ethernet.
	- o *ɂɧɫɬɪɭɤɰɢɹ ɩɨ ɭɫɬɚɧɨɜɤɟ (Installation Instructions)* ɫɢɫɬɟɦɵ CompactRIO содержит информацию об установке шасси и модулей ввода/вывода.
	- o модуль термопарного ввода NI 9211
	- o модуль цифрового вывода NI 9474
	- $\circ$  Инструкция по эксплуатации NI 9211 содержит информацию о подключении термопар к модулю
	- Инструкция по эксплуатации NI 9472/9474 содержит информацию о подключении внешних устройств к модулю NI 9474

Если у вас есть не все перечисленное оборудование, например, нет модулей ввода/вывода, вы можете использовать другие модули, выполняя упражнения по аналогии.

# Задача

Система CompactRIO считывает показания температуры с термопары. Если текущая температура превышает установленный интервал, система включает вентилятор. Если же температура оказывается ниже установленного интервала — система включает нагреватель.

В результате выполнения упражнений, вы получите готовое приложение, позволяющее наблюдать текущее значение температуры и устанавливать интервал допустимых температур.

Создание и запуск приложения может быть реализован без реального вентилятора и нагревателя.

В процессе выполнения заданий будет создан новый проект LabVIEW (LabVIEW Project), виртуальные приборы ( $B\Pi$ ) FPGA VI и host VI.

Проект LabVIEW — это файл, в котором содержится информация о виртуальных приборах и целевых устройствах (target), используемых в приложении.

FPGA VI загружается в целевое устройство ПЛИС — в данном случае это реконфигурируемое шасси. FPGA VI используется для чтения и записи данных в каналы модулей ввода/вывода. В нашем приложении FPGA VI также производит сравнение текущей температуры с заданным интервалом и, если необходимо, включает вентилятор или нагреватель.

Host VI обменивается данными с FPGA VI. Host VI может выполняться как на контроллере реального времени, так и на компьютере под управлением Windows. В нашем приложении host VI будет использоваться для преобразования полученных в FPGA VI значений в стандартные единицы измерения, а также для задания рабочего интервала температур.

#### Настройка оборудования

Чтобы подготовить оборудование к работе, выполните следующие действия:

- 1. Установите контроллер cRIO-9002/9004 на шасси cRIO-910x.
- 2. Установите модуль ввода/вывода NI 9211 в слот 1 шасси и модуль NI 9474 в слот 2
- 3. Подключите термопару к каналу 0 модуля NI 9211. Подробнее см. инструкцию по эксплуатации модуля NI 9211.
- 4. Канал 0 модуля термопарного ввода будем использовать для считывания показаний температуры.
- 5. Канал 0 модуля цифрового вывода будем использовать для управления вентилятором. Канал  $1 - \mu$ ля управления нагревателем.
- 6. Подключите источник питания к контроллеру и установите Ethernet-соединение в соответствии с инструкцией по эксплуатации CompactRIO cRIO-9002/9004.
- 7. Чтобы задать или изменить IP-адрес контроллера, выполните следующие лействия<sup>•</sup>
	- а. Отключите питание контроллера и установите переключатель SAFE **MODE** на его корпусе в положение On.
	- b. Включите питание контроллера и запустите программу Measurement  $&$ Automation Explorer (МАХ) на вашем компьютере.
	- c. ȼ ɩɚɧɟɥɢ **Configuration** ɜɵɛɟɪɢɬɟ **Remote Systems»0.0.0.0**
	- d. Чтобы задать IP-адрес, в разделе IP Settings отметьте пункт Obtain IP address from DHCP server *JH*<sub>60</sub> Edit the IP settings  $\mu$  BBeJH<sub>TE</sub> статический IP-адрес.

На рисунке представлено окно настройки МАХ:

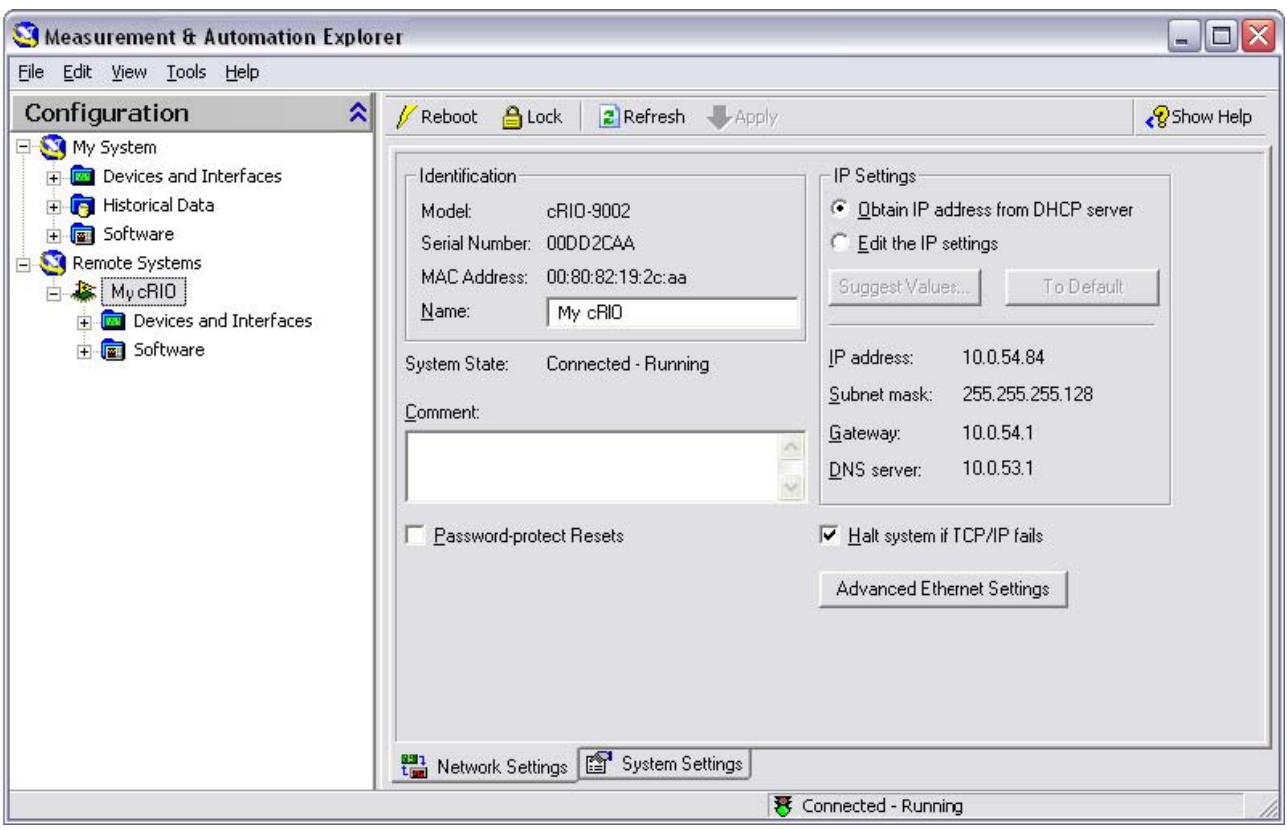

# **ɋɨɡɞɚɧɢɟ ɩɪɨɟɤɬɚ ɜ LabVIEW**

Для организации и управления виртуальными приборами и целевыми устройствами приложения используется LabVIEW Project Explorer. Например, чтобы работать с FPGA VI, в проект необходимо добавить целевое устройство FPGA.

Выполните следующие действия, чтобы создать проект LabVIEW для реконфигурируемой встраиваемой системы CompactRIO и добавить в него модули ввода/вывода:

- 1. Запустите LabVIEW.
- 2. В окне Getting Started выберите пункт Empty Project (пустой проект), чтобы открыть окно **Project Explorer**.
- 3. Кликните правой кнопкой мыши по названию untitled project в окне **Project Explorer** и выберите New»Targets and Devices. Появится диалоговое окно Add **Targets and Devices** (добавление целевых устройств и модулей).
- 4. Выберите пункт Existing target (имеющееся целевое устройство), откроется список доступных целевых устройств.
- 5. В списке отметьте CompactRIO Reconfigurable Embedded Controller и нажмите **ОК**.
- 6. Кликните правой кнопкой мыши по названию контроллера, появившемуся в окне **Project Explorer** и выберите New»Targets and Devices. Появится диалоговое окно **Add Targets and Devices**.
- 7. Выберите пункт **Existing target**, откроется список доступных целевых устройств.
- 8. Выберите реконфигурируемое шасси (chassis), например сRIO-9101, и нажмите  $\alpha$
- 9. Кликните правой кнопкой мыши по названию шасси, появившемуся в окне **Project Explorer** и выберите New»C Series Modules (модули ввода/вывода серии С). Появится диалоговое окно Add Targets and Devices.
- 10. Выберите пункт **Existing target**, откроется список лоступных молулей ввода/вывода.
- 11. Выберите модуль NI 9211 и нажмите ОК.
- 12. Повторите шаги с 9 по 11, чтобы добавить в проект модуль NI 9474.

#### Настройка модулей ввода/вывода

Чтобы провести настройку модулей ввода/вывода, выполните следующие действия:

- 1. Кликните правой кнопкой мыши по названию модуля NI 9211 в окне **Project Explorer** и выберите пункт Properties (Свойства). Появится диалоговое окно **C Series Module Properties** (Свойства модуля серии С).
- 2. Введите thermocouple в поле **Name** (имя).
- 3. Выберите Slot 1 в меню Location, если этот пункт еще не выбран.
- 4. Нажмите **ОК**.
- 5. Кликните правой кнопкой мыши по названию модуля NI 9474 в окне **Project Explorer** и выберите пункт **Properties**. Появится диалоговое окно **C Series Module Properties**.
- 6. Введите digital output в поле Name.
- 7. Выберите пункт **Slot 2** в меню **Location**, если этот пункт еще не выбран.
- 8. Нажмите **ОК**.
- 9. В главном меню окна Project Explorer выберите File»Save Project (Сохранить проект). Откроется диалоговое окно **Name the Project** (Введите имя проекта).
- 10. В поле **File name** ввелите crio thermostat.
- 11 Hawwure **OK**

#### $\Box$ Обавление элементов ввода/вывода в проект.

Чтобы использовать функции ввода/вывода в FPGA VI, в проект необходимо добавить элементы ввода/вывода.

Выполните следующие действия, чтобы добавить элементы ввода/вывода, соответствующие модулям NI 9211 и NI 9474:

#### **Молуль термопарного ввода:**

- 1. В окне **Project Explorer** кликните правой кнопкой мыши по названию целевого устройства FPGA и вы берите New»FPGA I/O. Появится окно FPGA I/O.
- 2. Раскройте пункт **Analog Input** (аналоговый ввод) в левой части окна, затем пункт **thermocouple**.
- 3. Выберите **TC0** и нажмите **Add** (Добавить).
- 4. Выберите СЈС и нажмите Add.
- 5. Выберите Autozero и нажмите Add.
- 6. Ʉɥɢɤɧɢɬɟ ɩɨ ɧɚɡɜɚɧɢɸ ɤɚɧɚɥɚ **TC0** ɜ ɫɬɨɥɛɰɟ **Name** ɬɚɛɥɢɰɵ **New FPGA I/O** (Новый элемент ввода/вывода FPGA) и введите actual temperature.
- 7. Нажмите **ОК**.

#### Модуль цифрового вывода:

- 1. В окне **Project Explorer** кликните правой кнопкой мыши по названию целевого устройства FPGA и вы берите New»FPGA I/O. Появится окно FPGA I/O.
- 2. Раскройте пункт **Digital Line Output** в левой части окна, затем пункт **digital output**.
- 3. Выберите **DO0** и нажмите **Add**.
- 4. Выберите **DO1** и нажмите **Add**.
- 5. Кликните на имя канала **DO0** в столбце **Name** таблицы **New FPGA I/O** и ввелите fan control.
- 6. Кликните на имя канала **DO1** в столбце **Name** таблицы New FPGA I/O и ввелите heater control.
- 7 HawMHTe OK
- 8. В главном меню окна Project Explorer выберите File»Save Project.

Теперь можно приступить к созданию FPGA VI.

# Cоздание FPGA VI

Чтобы создать FPGA VI, необходимо создать новый специальный виртуальный прибор для целевого устройства FPGA, затем скомпилировать его и загрузить в целевое устройство.

Мы будем использовать FPGA VI для чтения и записи данных в каналы ввода/вывода модулей.

### **Добавление ВП для целевого устройства FPGA в проект**

Чтобы добавить в проект виртуальный прибор для нужного целевого устройства FPGA, выполните следующие действия:

- 1. В окне **Project Explorer** кликните правой кнопкой мыши по названию целевого устройства FPGA и выберите New»VI. Появится окно нового виртуального прибора.
- 2. В главном меню лицевой панели или блок-диаграммы выберите File»Save As, откроется диалоговое окно Name the VI.
- 3. BBegute crio thermostat (fpga) **B HOJIC File name**.
- 4. Нажмите **ОК**.

#### **ɋɱɢɬɵɜɚɧɢɟ ɩɨɤɚɡɚɧɢɣ ɬɟɦɩɟɪɚɬɭɪɵ.**

Выполните следующие действия для создания BII crio thermostat (fpga) VI.

- 1. Поместите While Loop на блок-диаграмму crio thermostat (fpga) VI.
- 2. Кликните правой кнопкой мыши по терминалу условия выхода и выберите в меню **Create Control.**
- 3. Откройте палитру функций и поместите узел FPGA I/O Node в цикл While Loop.
- 4. Кликните правой кнопкой мыши по узлу FPGA I/O Node и выберите Select FPGA **I/O»Analog Input»thermocouple input»actual temperature.**
- 5. Кликните правой кнопкой мыши по выходу **actual temperature** узла FPGA I/O Node и выберите Create»Indicator.
- 6. Назовите индикатор actual temperature.

На рисунке изображена палитра функций FPGA I/O:

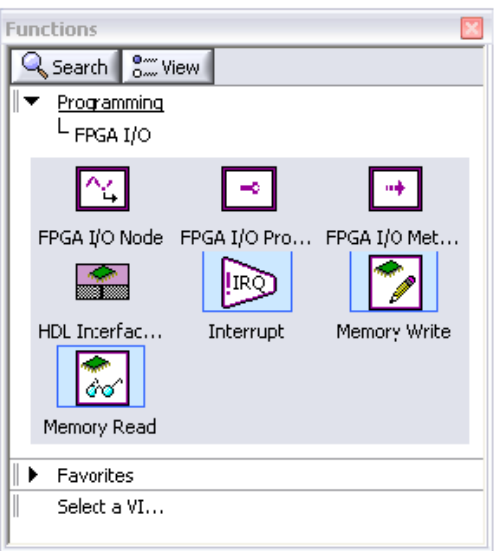

# **ɑɬɟɧɢɟ ɞɚɧɧɵɯ ɢɡ ɤɚɧɚɥɨɜ CJC ɢ Autozero**

Для обеспечения точности измерений, необходимо считывать данные с каналов СЈС (компенсация холодного спая) и autozero (автоматический уровень нуля) термопарного модуля CompactRIO. В модуле NI 9211 это внутренние каналы, они физически недоступны, и их нельзя увидеть. Считывание данных из этих каналов аналогично считыванию температуры в разделе Считывание показаний температуры. Можно использовать те же самые элементы FPGA I/O Node.

- 1. Кликните правой кнопкой мыши по узлу FPGA I/O Node, который вы ранее поместили на блок-диаграмму и выберите Add Element.
- 2. Кликните правой кнопкой мыши по новому элементу узла FPGA I/O Node и ɜɵɛɟɪɢɬɟ **Select FPGA I/O»Analog Input»thermocouple input»Autozero**.
- 3. Кликните правой кнопкой мыши по узлу FPGA I/O Node и выберите Add Element.
- 4. Кликните правой кнопкой мыши по новому элементу в FPGA I/O Node и выберите **Select FPGA I/O»Analog Input»thermocouple input»CJC**.
- 5. Кликните правой кнопкой мыши по выходу Autozero узла FPGA I/O Node и выберите Create» Indicator. Повторите эти действия, чтобы создать индикатор элемента СЈС. Назовите эти индикаторы autozero and CJC соответственно.

На рисунке показана блок-диаграмма ВП, считывающего показания из каналов autozero, CJC и actual temperature.

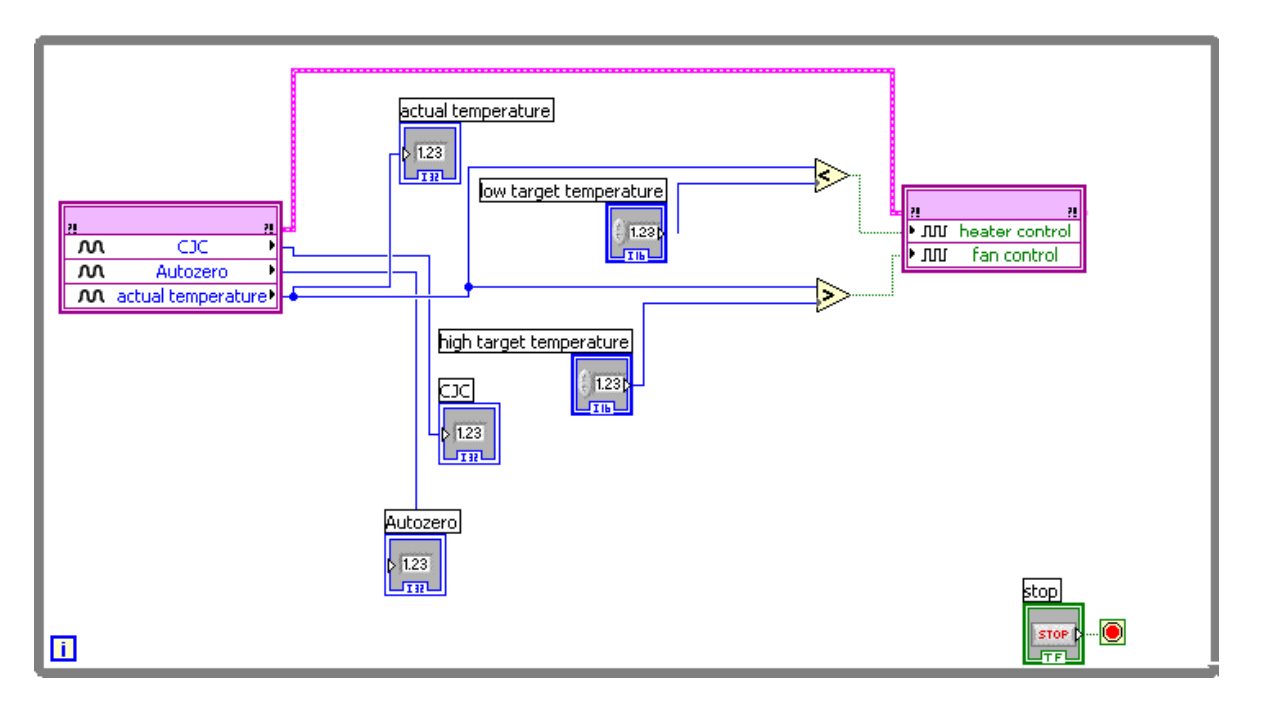

Данные из каналов autozero и СЈС будут использованы в host VI для преобразования бинарных данных, полученных с термопарного вхола, в станлартные елиницы температуры.

### Управление температурой.

Чтобы осуществлять управление температуры, FPGA VI должен сравнивать текущую температуру с заданным диапазоном и определять, когда нужно включить вентилятор или нагреватель.

Выполните следующие действия, чтобы добавить в ВП возможность сравнения показаний температур и управления работой вентилятора и нагревателя:

- 1. Поместите два объекта numeric control (числовой элемент управления) на лицевую панель. Назовите их low target temperature и high target temperature. Элемент управления low target temperature будет задавать нижний предел температурного диапазона, a high target temperature – верхний.
- 2. Поместите узлы Less? (меньше?) и Greater? (больше?) в цикл While loop на блокдиаграмме.
- 3. Соедините выход **actual temperature** узла FPGA I/O Node с входом х функций Less? и Greater?.
- 4. Соедините выход **low target temperature** с входом у функции Less? Соедините **выход high target temperature с входом у функции Greater?**
- 5. Поместите еще один узел FPGA I/O Node в цикл While Loop справа от первого FPGA I/O Node.
- 6. Кликните правой кнопкой мыши по новому узлу FPGA I/O Node и выберите Select **FPGA I/O»Digital Line Output»digital output»fan control**.
- 7. Кликните правой кнопкой мыши по узлу FPGA I/O Node и выберите Add Element.
- 8. Кликните правой кнопкой по новому элементу FPGA I/O Node и выберите **Select FPGA I/O»Digital Line Output»digital output»heater control**.
- 9. Кликните правой кнопкой мыши по элементу **fan control** и выберите **Change to Write**.
- 10. Соедините выход **x<v?** функции Less? с входом **heater control** второго узла FPGA

I/O Node. ɋɨɟɞɢɧɢɬɟ ɜɵɯɨɞ **x>y?** ɮɭɧɤɰɢɢ Greater? ɫ ɜɯɨɞɨɦ **fan control**.

11. Соедините выход Error Out первого узла FPGA I/O Node с входом Error In второго узла FPGA I/O Node.

На рисунке 4 изображена модифицированная блок-диаграмма ВП:

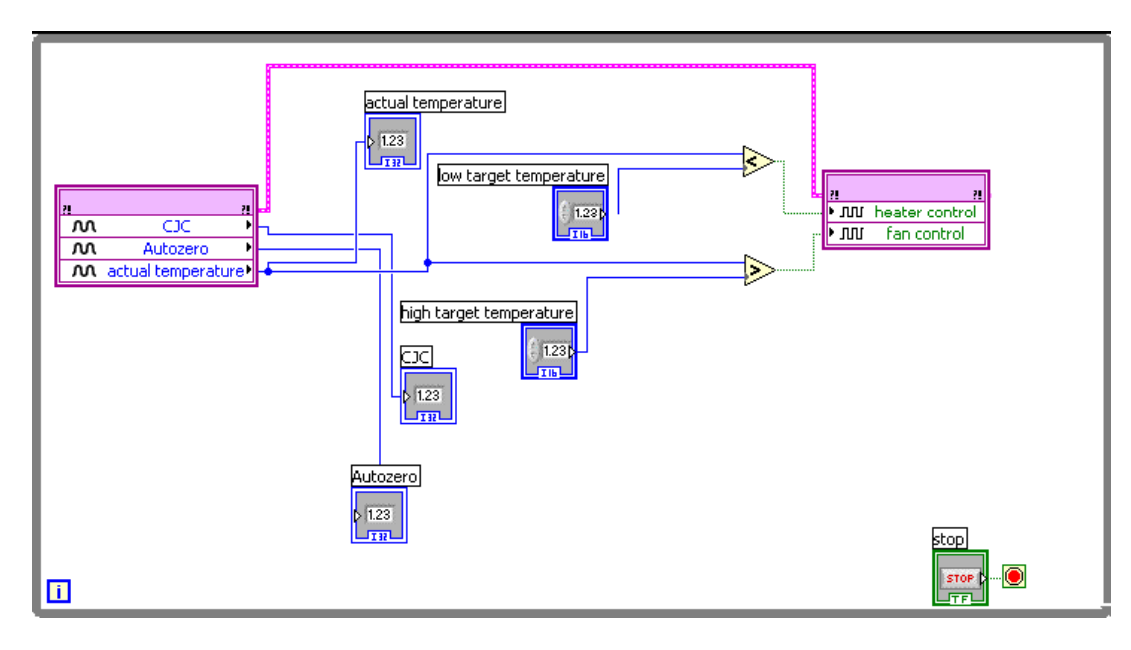

# **Ʉɨɦɩɢɥɹɰɢɹ ɢ ɡɚɝɪɭɡɤɚ FPGA VI.**

Выполните следующие действия для компиляции и загрузки FPGA VI в целевое устройство FPGA.

- 1. Кликните правой кнопкой мыши в окне **Project Explorer** по названию целевого vстройства FPGA (реконфигурируемое шасси), и выберите **Properties**. Появится ɞɢɚɥɨɝɨɜɨɟ ɨɤɧɨ **FPGA Target Properties**.
- 2. Отметьте пункт **Run when loaded to FPGA**.
- 3. Выберите раздел Top-Level Clock (максимальная частота) в левой части диалогового окна **FPGA Target Properties**.
- 4. Убедитесь, что выбрана default clock (частота по умолчанию).
- 5. Нажмите **ОК**.
- 6. Откройте ВП crio thermostat (fpga) и нажмите Run.
- 7. Нажмите ОК в диалоговом окне Beginning Compile.
- 8. Нажмите ОК в диалоговом окне Successful Compile Report по окончании компилянии

Теперь ВП запущен на целевом устройстве FPGA. Вводите другие значения температуры на лицевой панели VI. Если приложение включает вентилятор, загорается диод LED0 на модуле NI 9474.

При включении нагревателя загорается диод LED1 на модуле NI 9474.

# **ɋɨɡɞɚɧɢɟ Host VI ɞɥɹ CompactRIO**

Мы будем использовать host VI для взаимодействия с FPGA VI и преобразования бинарных данных в температурные единицы. Host VI может быть запущен как на контроллере реального времени, так и на компьютере под управлением Windows. Выполните следующие действия для создания host VI.

- 1. Запустите LabVIEW.
- 2. Кликните на crio thermostat.lvproj в разделе Open окна Getting Started.
- 3. В окне **Project Explorer** кликните правой кнопкой мыши по названию базовой системы, например My Computer или RT CompactRIO Target (0.0.0.0), и выберите New»VI.
- 4. Выберите **File»Save As** откроется окно Name the VI.
- 5. Введите crio thermostat (host) в поле File name.
- 6. ɇɚɠɦɢɬɟ **OK**.
- 7. Поместите узел Open FPGA VI Reference на блок-диаграмму нового ВП. Мы будем использовать эту функцию для реализации связи с ВП, который загружается на ueлевое устройство FPGA. Функция Open FPGA VI Reference должна использоваться в каждом host VI.
- 8. Кликните правой кнопкой мыши по узлу Open FPGA VI Reference и выберите Select VI (Выбрать ВП). Появится диалоговое окно Select VI.
- 9. Найдите crio thermostat (fpga) VI и нажмите ОК.
- 10. Поместите цикл While Loop на блок-лиаграмму, справа от узла Open FPGA VI Reference.
- 11. Поместите узел Close FPGA VI Reference справа от цикла While Loop. Узел Close FPGA VI Reference должен использоваться в каждом host VI.
- 12. Поместите узел Read/Write Control внутрь цикла While Loop.
- 13. Соедините выход **FPGA VI Reference Out** узла Open FPGA VI Reference с входом **FPGA VI Reference In узла Read/Write Control.**

#### Считывание и преобразование текущего значения температуры.

Выполните следующие действия для считывания фактического значения температуры и его преобразования в стандартные единицы.

- 1. Кликните правой кнопкой мыши на выход Unselected узла Read/Write Control и выберите **actual temperature**. Этот выход соответствует индикатору actual temperature, который вы создали в FPGA VI. Выход **actual temperature** возвращает данные бинарного типа. Эти данные нужно преобразовать в стандартные единицы температуры.
- 2. Выберите пункт Select а VI в палитре функций. Появится диалоговое окно Choose **the VI to open**.
- 3. Найдите директорию LabVIEW 8.0\examples\CompactRIO\Module Specific Examples\Analog Input\NI 9211\NI 9211 Support Files
- 4. Выберите файл Convert to Temperature (NI 9211). Vi и нажмите ОК. Поместите **ВП в цикл While Loop.**
- 5. Соедините выход **actual temperature** узла Read/Write Control с входом **Thermocouple Channel виртуального прибора Convert to Temperature (NI 9211) VI.**
- 6. Ʉɥɢɤɧɢɬɟ ɩɪɚɜɨɣ ɤɧɨɩɤɨɣ ɦɵɲɢ ɩɨ ɭɡɥɭ Read/Write Control ɢ ɜɵɛɟɪɢɬɟ **Add Control**.
- 7. Кликните правой кнопкой мыши по элементу Unselected и выберите СЈС. ɋɨɟɞɢɧɢɬɟ ɜɵɯɨɞ **CJC** ɭɡɥɚ Read/Write Control ɫ ɜɯɨɞɨɦ **CJC Channel** ȼɉ Convert to Temperature (NI 9211) VI.
- 8. Добавьте выход autozero узла Read/Write Control, аналогичным образом. Соедините ɜɵɯɨɞ **autozero** ɮɭɧɤɰɢɢ Read/Write Control ɫ ɜɯɨɞɨɦ **Autozero** ȼɉ Convert to Temperature (NI 9211) VI.
- 9. Создайте константы для входов **Temperature Units и Thermocouple Type BII** Convert to Temperature (NI 9211) VI.
- 10. Кликните правой кнопкой мыши по выходу Linearized Temperature BII Convert to Temperature (NI 9211) VI и выберите Create»Indicator. Переименуйте индикатор в actual temperature.

На рисунке представлена блок-диаграмма ВП, считывающего и преобразующего фактическое значение температуры:

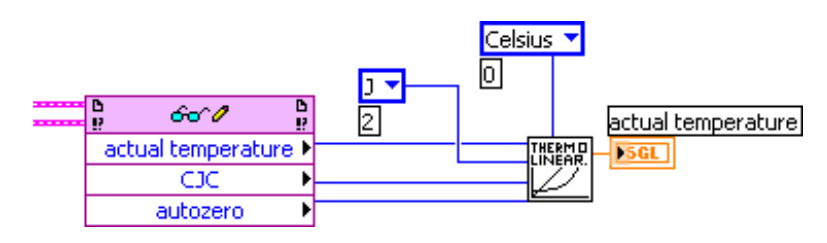

Теперь Вы можете считывать показания температуры. Далее необходимо реализовать запись требуемого диапазона температур в целевое устройство.

#### Преобразование и запись требуемого диапазона температур.

В модули вывода CompactRIO должны передаваться бинарные данные. Если Вы хотите вводить данные в стандартных температурных единицах, вы должны преобразовать их в бинарный вид до того, как host VI передаст значения установленного диапазона в FPGA VI.

- 1. Выберите Select а VI в палитре функций. Появится диалоговое окно Choose **the VI to open**.
- 2. Найдтие директорию LabVIEW 8.0\examples\CompactRIO\Module Specific Examples\Analog Input\NI 9211\NI 9211 Support Files.
- 3. Выберите файл Convert to Binary (NI 9211). Vi и нажмите ОК. Поместите ВП в ɰɢɤɥ While Loop.
- 4. Поместите еще один ВП Convert to Binary (NI 9211) VI в цикл While Loop.
- 5. Кликните правой кнопкой мыши по входу Linearized Temperature одного из **ВП Convert to Binary (NI 9211) VI и выберите Create»Control. Назовите элемент** VПЮ авления low target temperature.
- 6. Создайте элемент управления для входа Linearized Temperature для другого BII Convert to Binary (NI 9211) VI и назовите его high target temperature.
- 7. Соедините выходы СЈС и autozero узла Read/Write Control с входами СЈС **Channel** *u* **Autozero Channel BII Convert to Binary (NI 9211) VI**
- 8. Соедините константы **Thermocouple Type** и **Temperature Units с** соответствующими входами ВП Convert to Binary (NI 9211) VI.
- 9. Поместите другой узел Read/Write Control в цикл While Loop справа от первого. Соедините выход **FPGA VI Reference Out** первого узла Read/Write Control с входом **FPGA VI Reference In второго узла Read/Write Control.**
- 10. Кликните правой кнопкой мыши по элементу Unselected и выберите low target temperature. Соедините выход Thermocouple Channel (Binary) первого ВП Convert to Binary (NI 9211) VI с входом **low target temperature** узла Read/Write Control.
- 11. Кликните правой кнопкой мыши по новому узлу Read/Write Control и выберите Add Control. Кликните правой кнопкой мыши по выходу Unselected и выберите **high target temperature**. Соедините выход Thermocouple Channel (Binary)  $B\Pi$  Convert to Binary (NI 9211) VI c **B**xo*n*om high target temperature v3 a Read/Write Control.
- 12. Соедините выход **FPGA VI Reference Out** второго узла Read/Write Control с входом **FPGA VI Reference In** узла Close FPGA VI Reference.
- 13. Соедините кластеры error in и error out.

На рисунке представлена блок-диаграмма готового host VI:

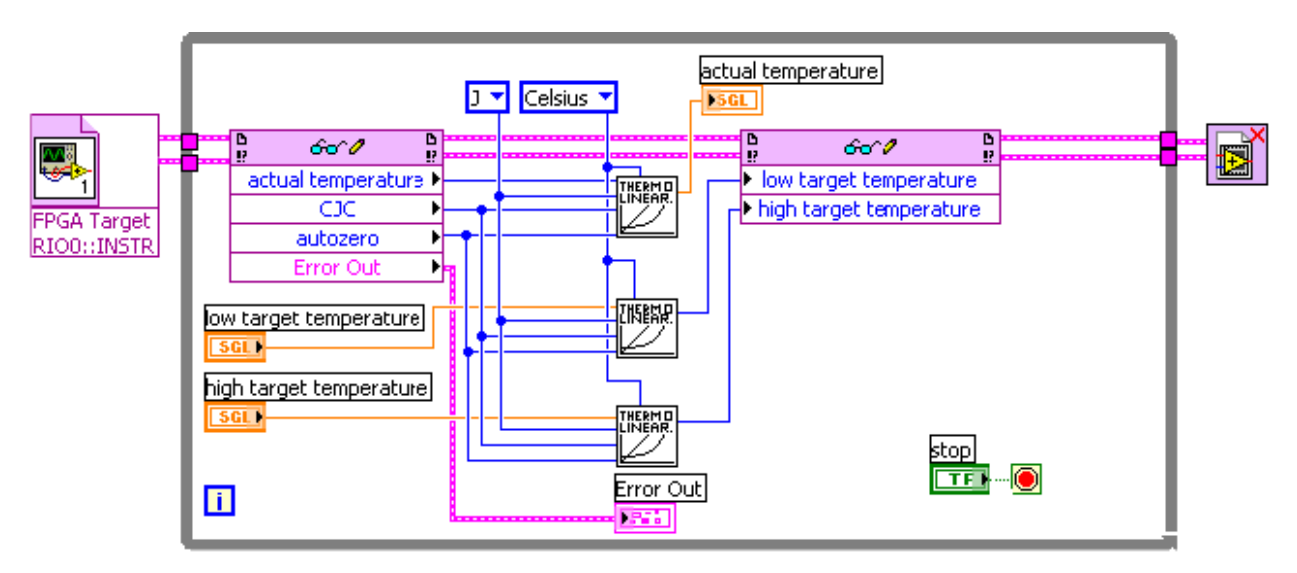

Paspaботка термостата на базе CompactRIO на этом завершена. Запустите host VI и поэкспериментируйте с различными значениями требуемого диапазона температур, чтобы посмотреть, как ведут себя диод модуля NI 9474 и индикаторы на лицевой панели. В то время как FPGA контролирует ввод/вывод данных и логику, host VI используется для наблюдения за текущей температурой и установки требуемого диапазона температур.

Автор: National Instruments

Источник: Файловый сервер National Instruments [Электронный ресурс]. – Режим доступа: ftp://ftp.ni.com/pub/branches/russia/software/labview\_compactrio.pdf